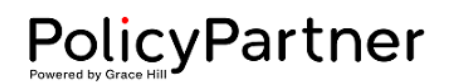

## **Resetting Password/Updating User Profile**

## **Statement**

Passwords and user profile details can be edited by users with Company Admin access.

## **Procedure Steps**

- 1. Click the "Settings" button in the top-right corner of the screen.
- 2. Select "Users" from the drop-down menu.

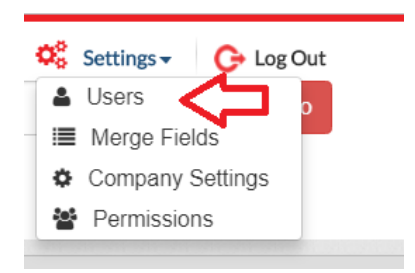

3. Click the "Edit" button to the right of the user you would like to update.

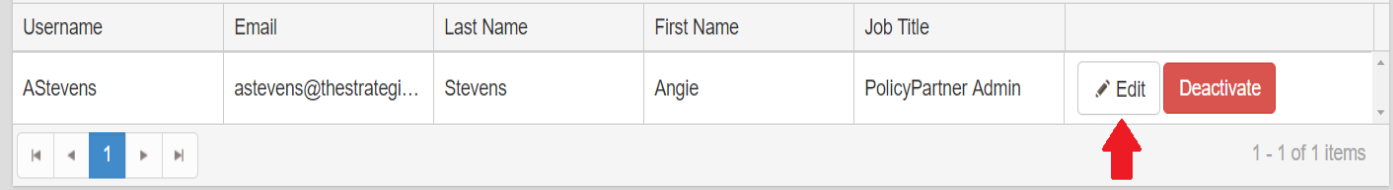

**NOTE: You can sort any column on the User page by clicking on the column title. (The default order is alpha by Username.) Click the column title:**

- First click sorts users from A Z.
- Second click sorts users from Z A.
- Third click returns list to alpha order by Username.
- 4. A pop-up box will appear.
	- a. Make the desired changes.
	- b. If you are changing a password, *both* the Password and Co-Password boxes must be completed.
- 5. Click "Update" to save your changes.

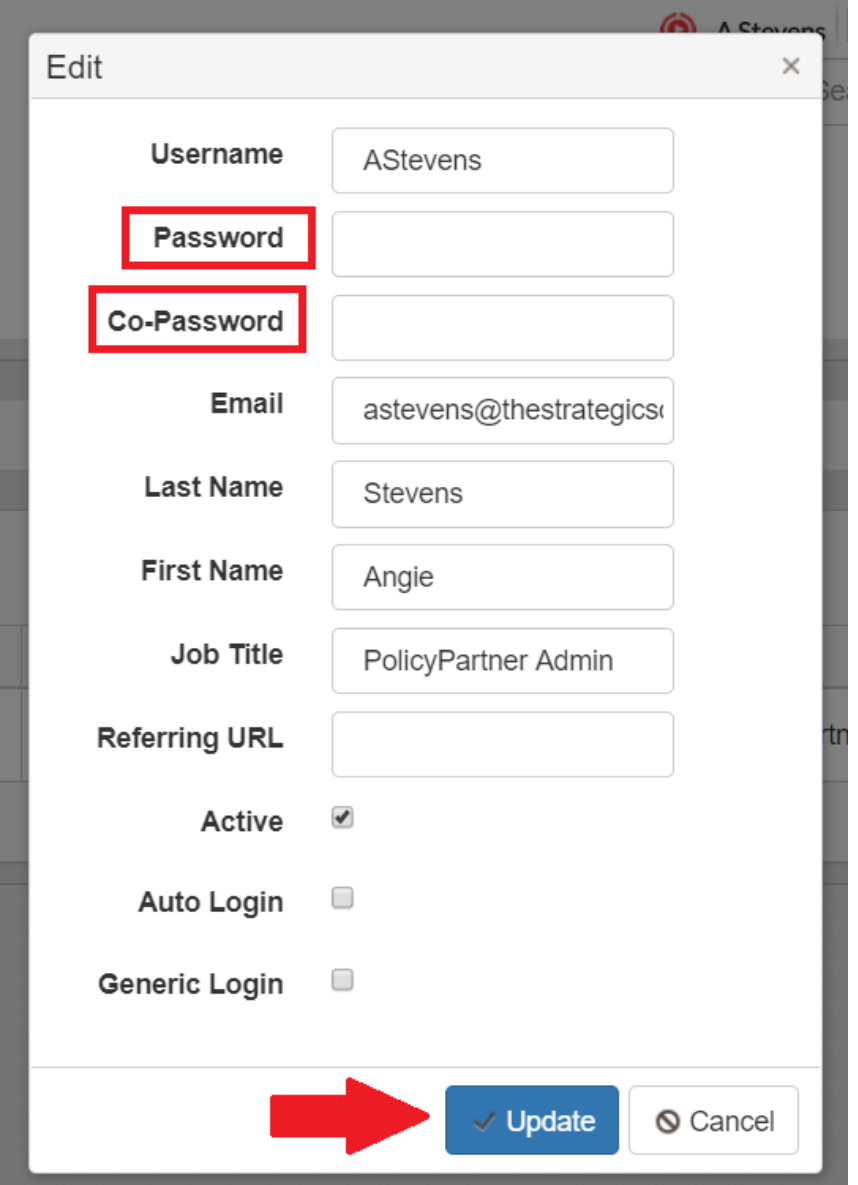

**Last Updated** 02/25/2020 04:21 PM